## **下記のURLもしくはQRコードから、アクセスしてください。**

## <https://hacsw.manaable.com/signup>

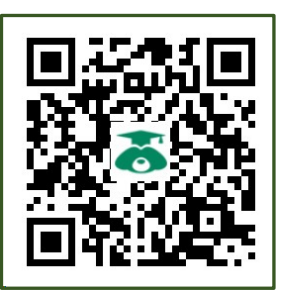

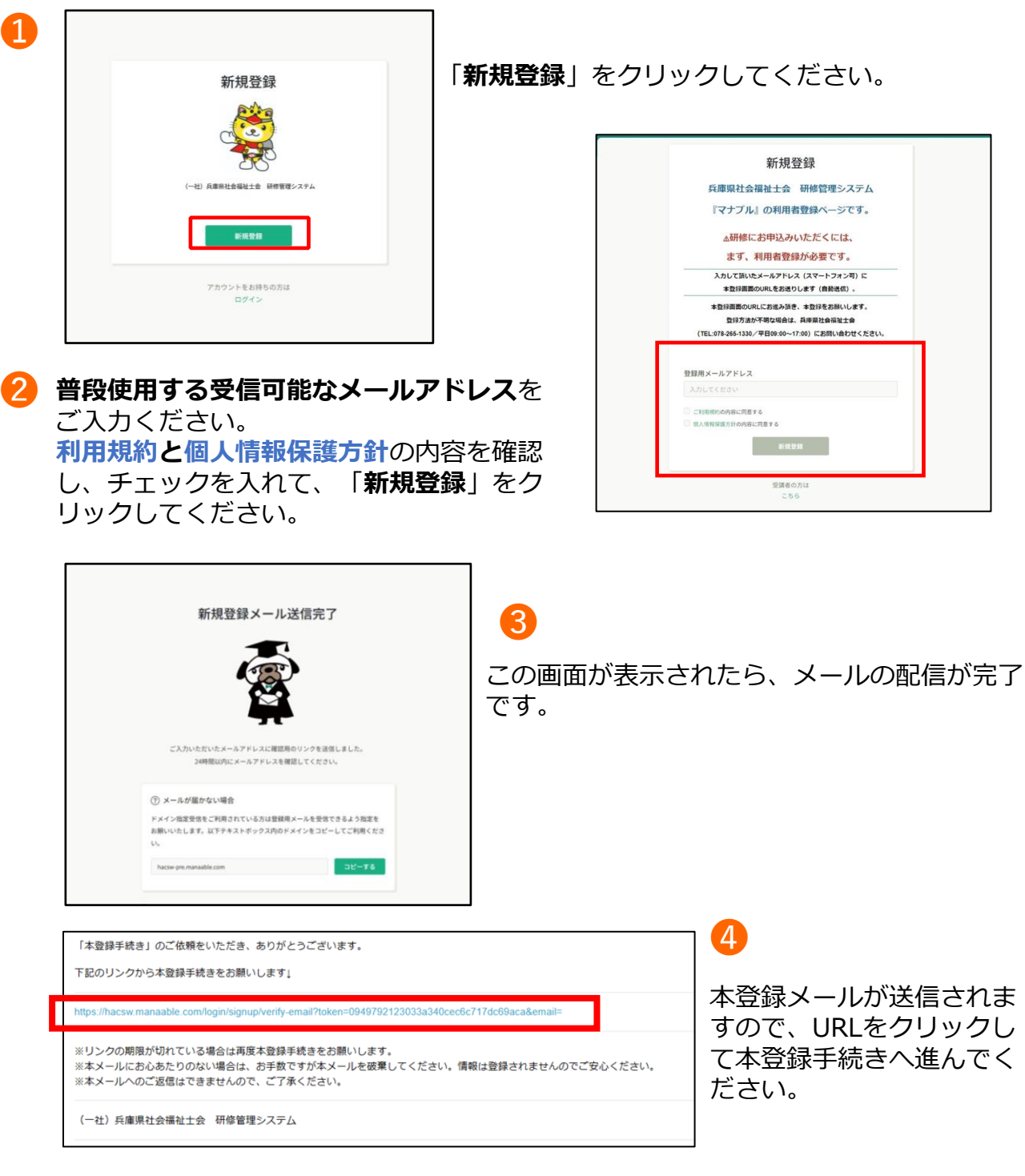

**URLをクリックしても❺に進めない、❶に戻ってしまう・・などの場合は、 職場のセキュリティの問題が考えられます。本登録メールをご自身のス マートフォンへ転送して、❺以降の手続きを完了させてから、職場のパソ コンでログインしてみてください。**

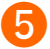

必要な情報を入力し、「**内容確認画面へ**」をクリックしてください。

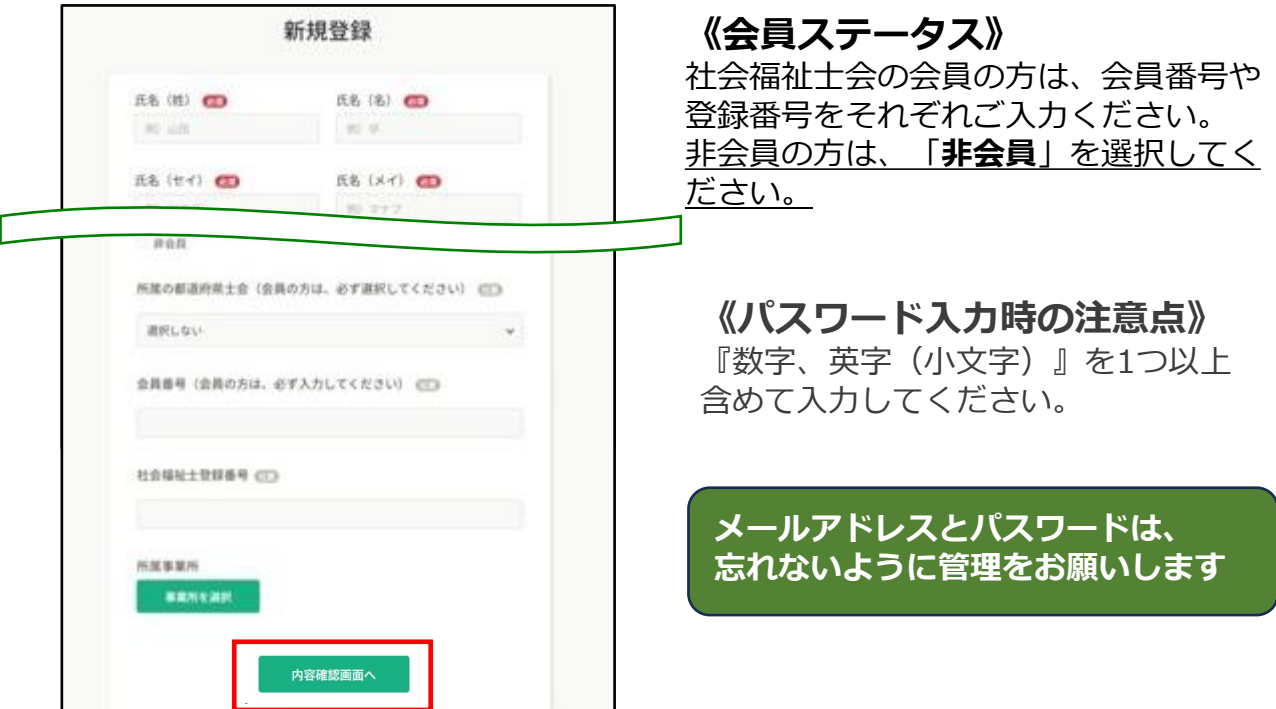

6 次の確認画面で入力内容を確認して、 「**登録する**」をクリックしてください。 誤りがある場合は、「情報の入力にもどる」 をクリックして修正してください。

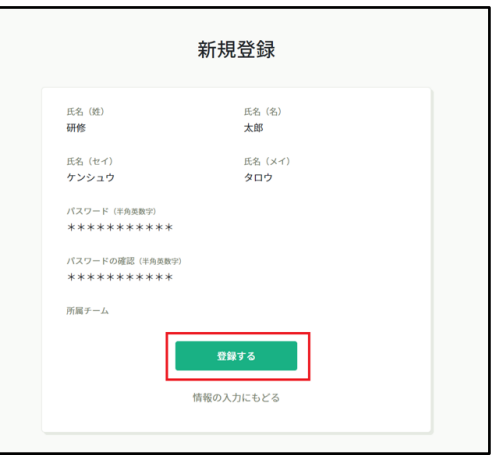

❼ 下記画面が表示されましたら、研修申込サイトの利用登録が完了です。 「**ログイン**」または「**ログインページに戻る**」をクリックしてください。

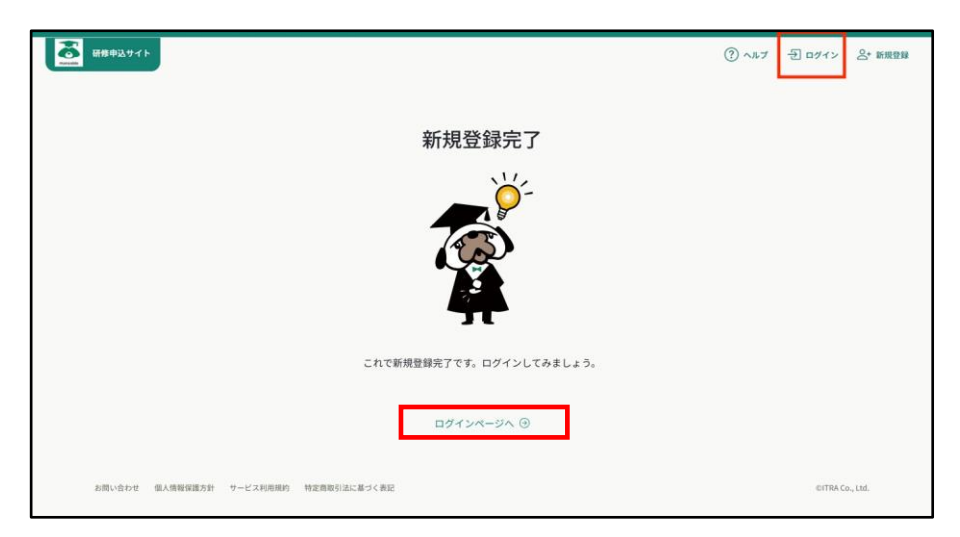

## **manaable ログイン方法**

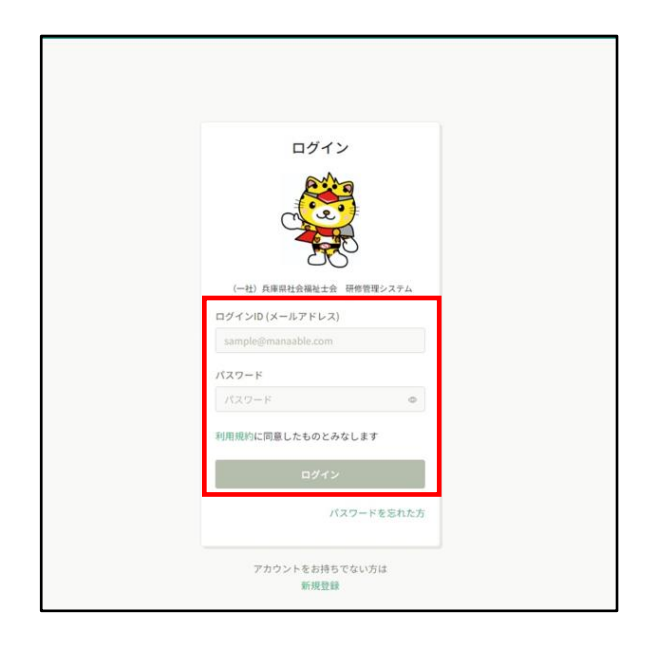

登録したメールアドレスとパスワードを入力 して、「**ログイン**」をクリックしてください。

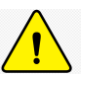

●**メールアドレスを忘れた場合** 登録したメールアドレスの変更をする場合、 ログインが必要になります。 メールアドレスを忘れた場合、研修事務局 までお問い合わせください。

●**パスワードを忘れた場合** 「パスワードを忘れた方」をクリックし、 新しいパスワードを設定してください。

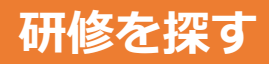

サイドメニューの「**研修を探す**」をクリック してください。 研修一覧画面が表示されます。 受付状況が「**受付中**」の研修は、申込可能で す。

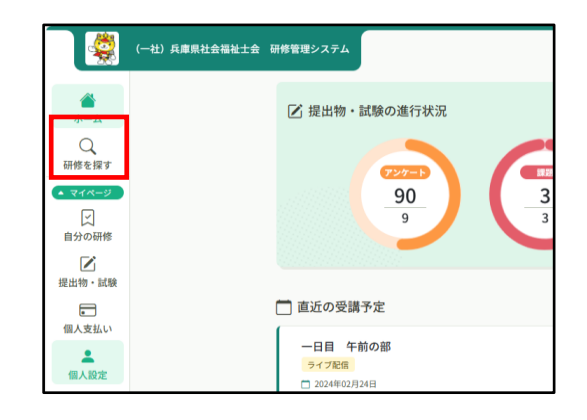

## **その他の操作**

「**ヘルプ**」をクリックすると**manaableヘルプセンター**へ移動します。 操作に困ったときは、 ご参照ください。

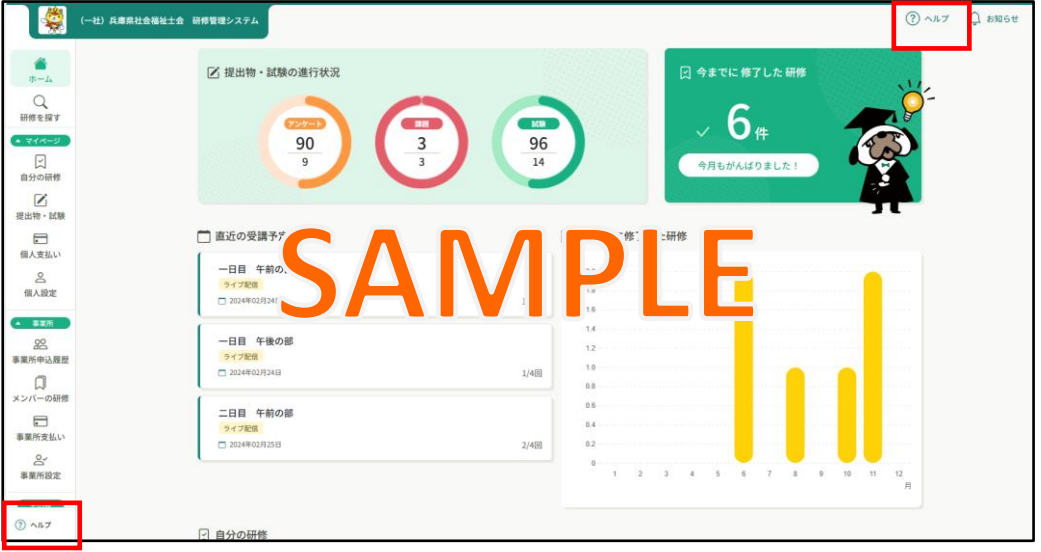